## **נקודות לגבי התנהלות בתוך מפגש zoom( זום(**

- ניתן להשתתף במפגש ממחשב (רצוי מחשב נייד עם מצלמה ומיקרופון מובנים), או ממכשיר סלולארי. התצוגה במכשיר הסלולארי מצומצמת יותר.
	- המרצה יכול לאפשר כניסה לשיעור המקוון לפניו, או רק אחרי שהוא נכנס בעצמו.
		- שימו לב שהמפגש יכול להיות מוקלט וכך גם התכתובות בצ'אט.

## **סרגל הפעילות העיקרי של Zoom ממחשב:**

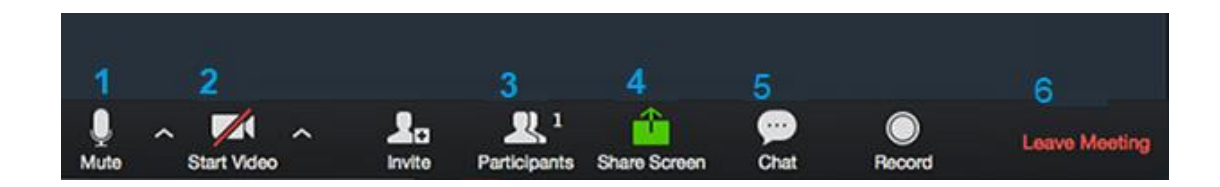

- .1 פקד לשליטה בשמע שלכם לחיצה על Mute תגרום לכך שלא יוכלו לשמוע אתכם. המרצה יכול "להשתיק" את כל הסטודנטים כשהוא רוצה לדבר לבד.
- .2 פקד לשליטה בוידאו שלכם. בתמונה לעיל יש קו אדום לאורך המצלמה, כלומר, לא תועבר תמונה מהמחשב שלכם. שימו לב שהמצלמה שלכם לא מראה משהו שאינכם מעוניינים לשתף עם כלל המשתתפים במפגש.
- .3 לחיצה על הפקד תפתח את חלון המשתתפים ברגע זה במפגש. המרצה יכול לקחת נוכחות בעזרת חלון זה.
- .4 שיתוף מסך. המרצה וגם סטודנטים יכולים לשתף חומרים עבור כלל המשתתפים. לחיצה על הפקד screen share תציג אפשרויות שיתוף: המסך שלכם )desktop), חלונות של תוכנות שרצות כרגע ועוד. כדי לסיים את השיתוף יש ללחוץ על share stop.

אם אתם רוצים לשתף סאונד מהמחשב שלכם לכולם, יש לסמן בהגדרות השיתוף share .my computer sound

- .5 צ'אט אפשר לכתוב הודעות לכלל המשתתפים בשיעור, או רק למשתתף אחד.
	- .6 עזיבת מפגש יציאה מהמפגש המקוון.

## **תפריט חיווי של משתתף במפגש**

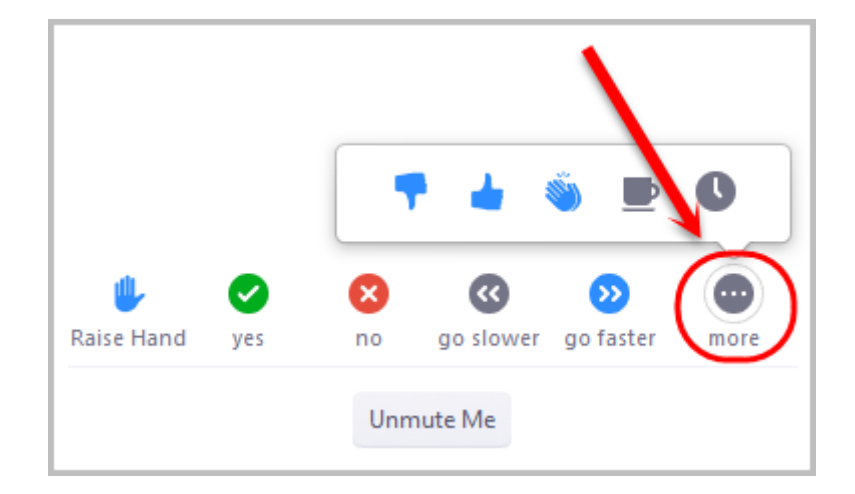

בתפריט זה תוכלו להגיב בעזרת אימוג'י וטקסט למתרחש בשיעור.

כשאתם לוחצים על אייקון הרמת יד (raise hand), הסימן יופיע ליד שמכם ברשימת המשתתפים,

והמרצה יודע שיש לכם שאלה.